## Dell Precision 7530

Setup and specifications guide

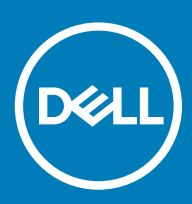

#### Notes, cautions, and warnings

- NOTE: A NOTE indicates important information that helps you make better use of your product.
- **A CAUTION:** A CAUTION indicates either potential damage to hardware or loss of data and tells you how to avoid the problem.
- MUARNING: A WARNING indicates a potential for property damage, personal injury, or death.

© 2018 Dell Inc. or its subsidiaries. All rights reserved. Dell, EMC, and other trademarks are trademarks of Dell Inc. or its subsidiaries. Other trademarks may be trademarks of their respective owners.

2018 - 05

## **Contents**

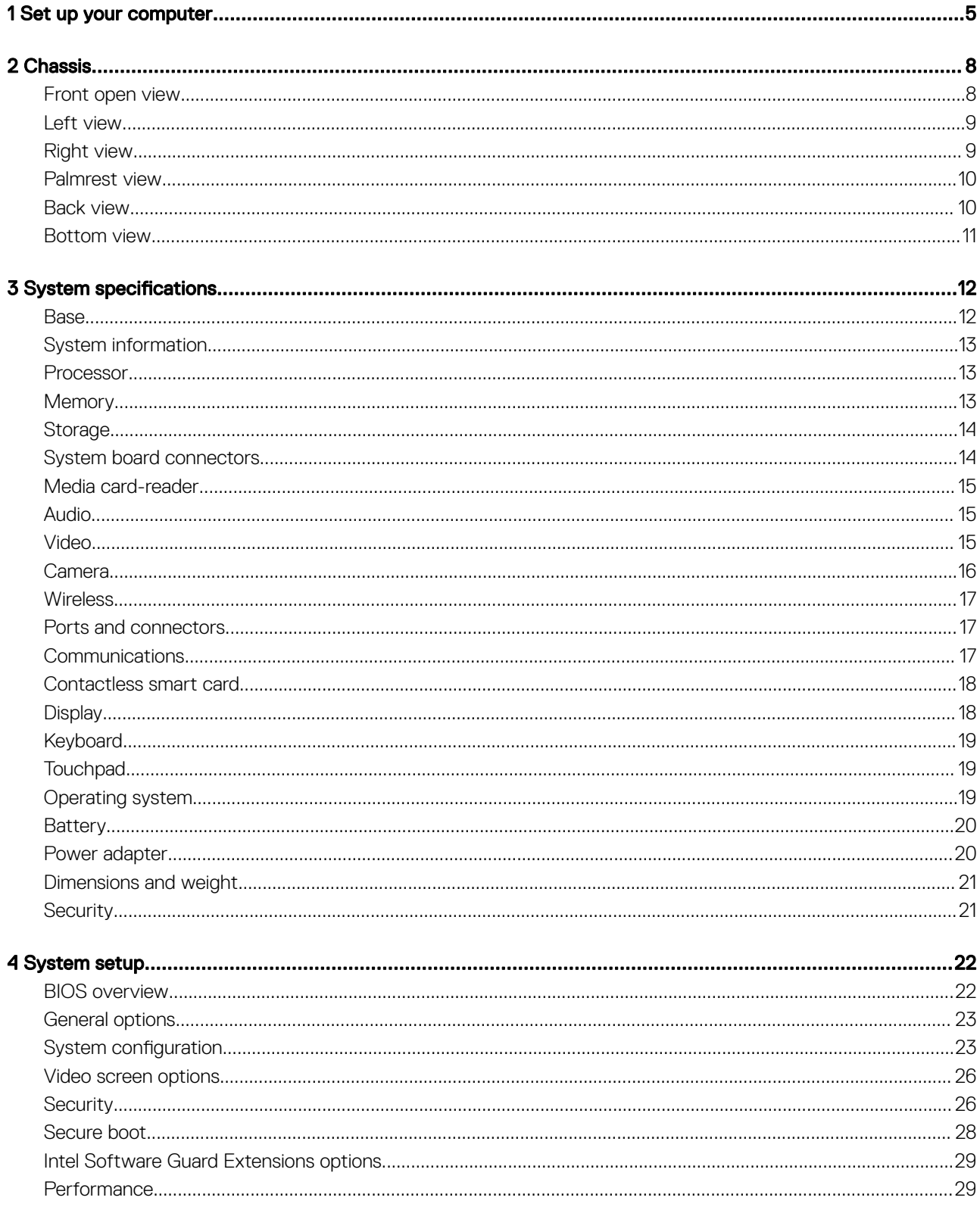

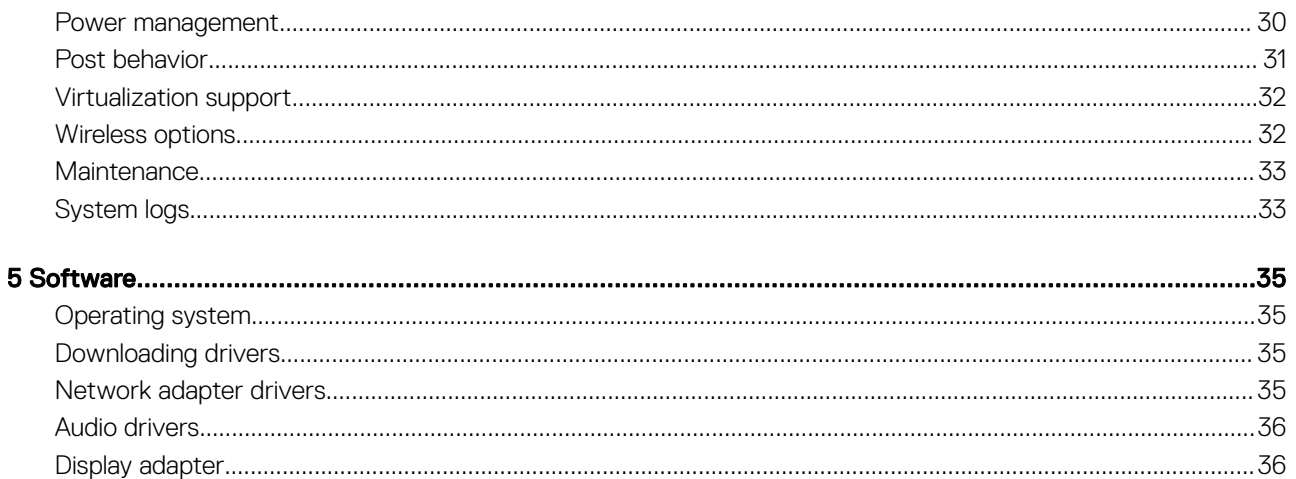

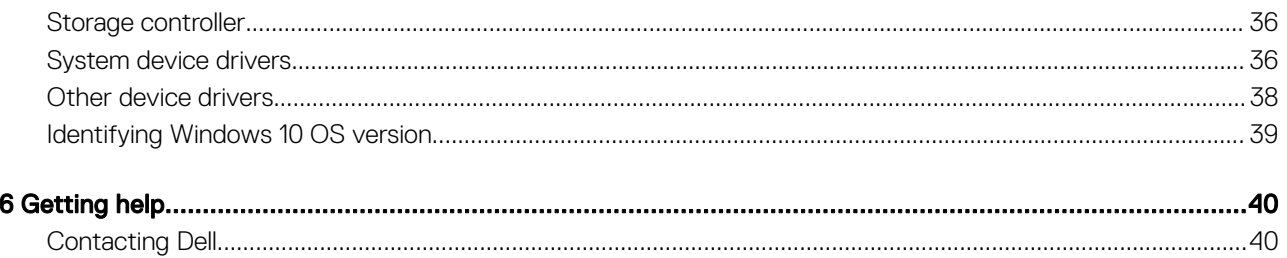

## Set up your computer

#### <span id="page-4-0"></span>1 Connect the power cable.

![](_page_4_Figure_3.jpeg)

2 Press the power button.

![](_page_5_Figure_0.jpeg)

- 3 Follow the instructions on the screen to finish Windows setup:
	- a Connect to a network.

![](_page_5_Picture_3.jpeg)

b Sign-in to your Microsoft account or create a new account.

![](_page_5_Picture_52.jpeg)

4 Locate Dell apps.

### Table 1. Locate Dell apps

![](_page_6_Picture_1.jpeg)

Register your computer

Dell Help & Support

![](_page_6_Picture_4.jpeg)

![](_page_6_Picture_5.jpeg)

![](_page_6_Picture_6.jpeg)

SupportAssist — Check and update your computer

## **Chassis**

<span id="page-7-0"></span>This chapter illustrates the multiple chassis views along with the ports and connectors and also explains the FN hot key combinations.

#### Topics:

- Front open view
- [Left view](#page-8-0)
- **[Right view](#page-8-0)**
- [Palmrest view](#page-9-0)
- **[Back view](#page-9-0)**
- [Bottom view](#page-10-0)

### Front open view

![](_page_7_Figure_11.jpeg)

- <span id="page-8-0"></span>7 Microphones (optional) 8 Battery status light
- 9 Speakers

### Left view

![](_page_8_Figure_4.jpeg)

- 1 Thunderbolt 3 Type-C port 2 SD Card reader
- 3 Smartcard reader

## Right view

![](_page_8_Figure_8.jpeg)

- 
- 3 Security cable slot
- 1 Headset port 2 USB 3.1 Gen 1 ports

### <span id="page-9-0"></span>Palmrest view

![](_page_9_Picture_1.jpeg)

- Power button 2 Fingerprint reader (optional)
- Touchpad

### Back view

![](_page_9_Figure_5.jpeg)

## <span id="page-10-0"></span>Bottom view

![](_page_10_Figure_1.jpeg)

1 Service tag label

## System specifications

<span id="page-11-0"></span>(i) NOTE: Offerings may vary by region. The following specifications are only those required by law to ship with your computer. For more information about the configuration of your computer, go to Help and Support in your Windows operating system and select the option to view information about your computer.

#### Topics:

- Base
- [System information](#page-12-0)
- **[Processor](#page-12-0)**
- **[Memory](#page-12-0)**
- **[Storage](#page-13-0)**
- [System board connectors](#page-13-0)
- [Media card-reader](#page-14-0)
- **[Audio](#page-14-0)**
- [Video](#page-14-0)
- [Camera](#page-15-0)
- **[Wireless](#page-16-0)**
- [Ports and connectors](#page-16-0)
- **[Communications](#page-16-0)**
- [Contactless smart card](#page-17-0)
- **[Display](#page-17-0)**
- **[Keyboard](#page-18-0)**
- **[Touchpad](#page-18-0)**
- [Operating system](#page-18-0)
- **[Battery](#page-19-0)**
- [Power adapter](#page-19-0)
- [Dimensions and weight](#page-20-0)
- **[Security](#page-20-0)**

### Base

#### Table 2. Base

#### Base

Dell Precision 7530 CTO Type C SC Base

Dell Precision 7530 TAA Type C SC Base

Dell Precision 7530 BTX Type C SC Base

## <span id="page-12-0"></span>System information

#### Table 3. System information

![](_page_12_Picture_152.jpeg)

### Processor

(i) NOTE: Processor numbers are not a measure of performance. Processor availability is subject to change and may vary by region/ country.

#### Table 4. Processor specifications

![](_page_12_Picture_153.jpeg)

### **Memory**

#### Table 5. Memory specifications

![](_page_12_Picture_154.jpeg)

#### <span id="page-13-0"></span>Memory options

- $\cdot$  8 GB 1 x 8 GB
- $\cdot$  16 GB 2 x 8 GB
- 32 GB 2 x 16 GB
- 32 GB 4 x 8 GB
- $\cdot$  64 GB 4 x 16 GB
- $\cdot$  64 GB 2 x 32 GB
- $\cdot$  128 GB 4 x 32 GB

Type **DDR4 SDRAM ECC and Non-ECC memory** 

- 2400 MHz
- 2666 MHz
- 3200 MHz

# **Storage**

Speed

#### Table 6. Storage specifications

![](_page_13_Picture_234.jpeg)

### System board connectors

#### Table 7. System board connectors

M.2 Connectors

- Slot 1 3030 socket 1 key A
- Slot 2 3042 socket 2 key B
- Slot 3 2280 socket 3 key M
- Slot 4 2280 socket 3 key M
- Slot 5 2280 socket 3 key M

Serial ATA (SATA) connector 1 (with 4 cell battery only)

## <span id="page-14-0"></span>Media card-reader

#### Table 8. Media-card reader specifications

Supported cards

#### Type **One SD-card slot**

- SD
- SDHC
- SDXC

### Audio

#### Table 9. Audio specifications

![](_page_14_Picture_260.jpeg)

Internal speaker amplifier and a state of the 2W (RMS) per channel

## Video

#### Table 10. Video specifications

![](_page_14_Picture_261.jpeg)

• Dual DisplayPort 1.4 - 7680 x

<span id="page-15-0"></span>![](_page_15_Picture_274.jpeg)

### Camera

#### Table 11. Camera specifications

Resolution **Camera:** 

• Still image: 0.92 megapixels

• Video: 1280x720 at 30 fps

Infrared camera (optional on FHD non-touch):

• Still image: 0.30 megapixels

<span id="page-16-0"></span>Diagonal viewing angle

- Video: 340x340 at 60 fps
- Camera 86.7 degrees
- Infrared camera 70 degrees

## **Wireless**

#### Table 12. Wireless specifications

![](_page_16_Picture_163.jpeg)

### Ports and connectors

#### Table 13. Ports and connectors

![](_page_16_Picture_164.jpeg)

### **Communications**

#### Table 14. Communications

Wireless

Network adapter **Integrated Intel i219LM10/100/1000 Mb/s Ethernet (RJ-45 )** with Intel Remote Wake UP and PXE

- Wi-Fi 802.11n/ac via M.2
- Bluetooth

## <span id="page-17-0"></span>Contactless smart card

![](_page_17_Picture_177.jpeg)

- 4.2 W (FHD 45% color gamut )
- 6.2 W (FHD 72% color gamut )
- 7.01 W (UHD Adobe 100% color gamut)

### <span id="page-18-0"></span>**Keyboard**

#### Table 17. Keyboard specifications

![](_page_18_Picture_180.jpeg)

#### Table 18. Touchpad specifications

Resolution

Dimensions

### Operating system

#### Table 19. Operating system

Operating systems supported

- Horizontal: 1048
- Vertical: 984
- Width: 3.92 inches (99.50 mm )
- Height: 2.09 inches (53 mm)

Multi-touch **Configurable single finger and multi-finger gestures** Configurable single finger and multi-finger gestures

- Windows 10 Home (64 bit)
- Windows 10 Professional (64 bit)
- Windows 10 Pro for Workstations (64 bit)
- Ubuntu 16.04 LTS (64bit)
- Red Hat Linux Enterprise 7.5

### <span id="page-19-0"></span>**Battery**

![](_page_19_Picture_176.jpeg)

## Power adapter

#### Table 21. Power adapter specifications

![](_page_19_Picture_177.jpeg)

<span id="page-20-0"></span>![](_page_20_Picture_90.jpeg)

## Dimensions and weight

### Table 22. Dimensions and weight Height Front height (Touch) - 1.02 inches (25.9 mm) Rear height (Touch) - 1.21 inches (30.85 mm) Front height (Non-touch) - 0.98 inches (25.0 mm) Rear height (Non-touch) - 1.80 inches (29.95 mm) Width 14.87 inches (377.60 mm) Depth 9.89 inches (251.30 mm) Weight Weight Starting 5.57 lbs (2.52 kg)

## **Security**

#### Table 23. Security

Trusted Platform Module (TPM) 2.0 Integrated on system board

Smartcard Yes

## System setup

4

<span id="page-21-0"></span>System setup enables you to manage your notebook hardware and specify BIOS level options. From the System setup, you can:

- Change the NVRAM settings after you add or remove hardware
- View the system hardware configuration
- Enable or disable integrated devices
- Set performance and power management thresholds
- Manage your computer security

#### Topics:

- **BIOS** overview
- [General options](#page-22-0)
- System configuration
- [Video screen options](#page-25-0)
- **[Security](#page-25-0)**
- [Secure boot](#page-27-0)
- [Intel Software Guard Extensions options](#page-28-0)
- **[Performance](#page-28-0)**
- [Power management](#page-29-0)
- [Post behavior](#page-30-0)
- [Virtualization support](#page-31-0)
- [Wireless options](#page-31-0)
- **[Maintenance](#page-32-0)**
- [System logs](#page-32-0)

## BIOS overview

 $\triangle$  CAUTION: Unless you are an expert computer user, do not change the settings in the BIOS Setup program. Certain changes can make your computer work incorrectly.

#### NOTE: Before you change BIOS Setup program, it is recommended that you write down the BIOS Setup program screen information for future reference.

Use the BIOS Setup program for the following purposes:

- Get information about the hardware installed in your computer, such as the amount of RAM and the size of the hard drive.
- Change the system configuration information.
- Set or change a user-selectable option, such as the user password, type of hard drive installed, and enabling or disabling base devices.

## <span id="page-22-0"></span>General options

Table 24. General

![](_page_22_Picture_166.jpeg)

#### Table 25. System Configuration

![](_page_22_Picture_167.jpeg)

![](_page_23_Picture_181.jpeg)

![](_page_24_Picture_221.jpeg)

- 15 seconds
- 30 seconds
- 1 minute
- 5 minutes

<span id="page-25-0"></span>![](_page_25_Picture_172.jpeg)

## Video screen options

![](_page_25_Picture_173.jpeg)

## **Security**

#### Table 27. Security

![](_page_25_Picture_174.jpeg)

![](_page_26_Picture_191.jpeg)

<span id="page-27-0"></span>![](_page_27_Picture_145.jpeg)

### Secure boot

#### Table 28. Secure Boot

![](_page_27_Picture_146.jpeg)

## <span id="page-28-0"></span>Intel Software Guard Extensions options

#### Table 29. Intel Software Guard Extensions

![](_page_28_Picture_173.jpeg)

#### Table 30. Performance

![](_page_28_Picture_174.jpeg)

This option is set by default.

#### <span id="page-29-0"></span>Option **Description**

Hyper-Thread Control **Allows** you to enable or disable the HyperThreading in the processor.

- Disabled
- **Enabled**—Default

## Power management

#### Table 31. Power Management

![](_page_29_Picture_196.jpeg)

<span id="page-30-0"></span>![](_page_30_Picture_188.jpeg)

NOTE: All charging mode may not be available for all the batteries. To enable this option, disable the Advanced Battery Charge Configuration option.

## Post behavior

#### Table 32. POST Behavior

![](_page_30_Picture_189.jpeg)

<span id="page-31-0"></span>![](_page_31_Picture_177.jpeg)

• Continue on Warnings and Errors

## Virtualization support

#### Table 33. Virtualization Support

![](_page_31_Picture_178.jpeg)

This option is set by default.

### Wireless options

#### Table 34. Wireless

![](_page_31_Picture_179.jpeg)

#### <span id="page-32-0"></span>Option **Description**

#### • Bluetooth

All the options are enabled by default.

Wireless Device Enable **Allows** you to enable or disable the internal wireless devices.

The options are:

- WWAN/GPS
- **WLAN**
- **Bluetooth**

All the options are enabled by default.

### **Maintenance**

#### Table 35. Maintenance

![](_page_32_Picture_161.jpeg)

### System logs

#### Table 36. System Logs

![](_page_32_Picture_162.jpeg)

![](_page_33_Picture_18.jpeg)

![](_page_34_Picture_1.jpeg)

<span id="page-34-0"></span>This chapter details the supported operating systems along with instructions on how to install the drivers.

#### Topics:

- [Operating system](#page-18-0)
- Downloading drivers
- Network adapter drivers
- [Audio drivers](#page-35-0)
- [Display adapter](#page-35-0)
- **[Security drivers](#page-35-0)**
- [Storage controller](#page-35-0)
- [System device drivers](#page-35-0)
- [Other device drivers](#page-37-0)
- [Identifying Windows 10 OS version](#page-38-0)

## Operating system

#### Table 37. Operating system

Operating systems supported

- Windows 10 Home (64 bit)
- Windows 10 Professional (64 bit)
- Windows 10 Pro for Workstations (64 bit)
- Ubuntu 16.04 LTS (64bit)
- Red Hat Linux Enterprise 7.5

### Downloading drivers

- 1 Turn on the notebook.
- 2 Go to **Dell.com/support**.
- 3 Click Product Support, enter the Service Tag of your notebook, and then click Submit.

#### $\bigcirc$  NOTE: If you do not have the Service Tag, use the auto detect feature or manually browse for your notebook model.

- 4 Click **Drivers and Downloads**.
- 5 Select the operating system installed on your notebook.
- 6 Scroll down the page and select the driver to install.
- 7 Click Download File to download the driver for your notebook.
- 8 After the download is complete, navigate to the folder where you saved the driver file.
- 9 Double-click the driver file icon and follow the instructions on the screen.

### Network adapter drivers

Verify if the Network adapter drivers are already installed in the system.

<span id="page-35-0"></span> $\vee$   $\blacksquare$  Network adapters

Bluetooth Device (Personal Area Network)

Bluetooth Device (RFCOMM Protocol TDI)

Intel(R) Ethernet Connection (7) I219-LM

Qualcomm QCA61x4A 802.11ac Wireless Adapter

### Audio drivers

Verify if the audio drivers are already installed in the computer.

- $\sim$  **4** Audio inputs and outputs
	- Microphone Array (Realtek Audio)
	- Speakers / Headphones (Realtek Audio)
- $\vee$  | Sound, video and game controllers
	- Intel(R) Display Audio
	- **I** Realtek Audio

## Display adapter

Verify if the display adapter drivers are already installed in the system.

 $\vee$   $\Box$  Display adapters Intel(R) UHD Graphics 630

## Security drivers

Verify if the security drivers are already installed in the system.

![](_page_35_Picture_18.jpeg)

### Storage controller

Verify if the storage control drivers are already installed in the system.

↓ Storage controllers Intel(R) Chipset SATA/PCIe RST Premium Controller Microsoft Storage Spaces Controller

## System device drivers

Verify if the system device drivers are already installed in the system.

![](_page_36_Picture_42.jpeg)

- Numeric data processor
- PCI Express Root Complex
- PCI standard RAM Controller
- Plug and Play Software Device Enumerator
- Programmable interrupt controller
- Remote Desktop Device Redirector Bus
- 
- STMicroelectronics 3-Axis Digital Accelerometer
- System CMOS/real time clock
- System timer

## <span id="page-37-0"></span>Other device drivers

Verify if the following drivers are already installed in the system.

#### Control Vault Device

ControlVault Device

Dell ControlVault w/ Fingerprint Touch Sensor

#### Universal Serial Bus Controller

- $\vee$  Universal Serial Bus controllers
	- The Intel(R) USB 3.1 eXtensible Host Controller 1.10 (Microsoft)
	- UCSI USB Connector Manager
	- USB Composite Device
	- USB Composite Device
	- USB Root Hub (USB 3.0)

#### Software components

 $\vee$  Software devices

Microsoft Device Association Root Enumerator

Microsoft GS Wavetable Synth

#### Smart card reader

 $\frac{1}{2}$  Smart card readers

- Microsoft Usbccid Smartcard Reader (WUDF)
- Microsoft Usbccid Smartcard Reader (WUDF)

#### Mice and other pointing devices

![](_page_37_Picture_21.jpeg)

#### Memory technology devices

V Memory technology devices Realtek PCIE CardReader

#### Firmware

![](_page_37_Picture_25.jpeg)

## <span id="page-38-0"></span>Identifying Windows 10 OS version

Run dialog box with the Windows Key + R keyboard shortcut. Once that box shows up, enter winver (it stands for Windows version).

#### Table 38. Identifying Windows 10 OS version

![](_page_38_Picture_82.jpeg)

6

## <span id="page-39-0"></span>Contacting Dell

#### NOTE: If you do not have an active Internet connection, you can find contact information on your purchase invoice, packing slip, bill, or Dell product catalog.

Dell provides several online and telephone-based support and service options. Availability varies by country and product, and some services may not be available in your area. To contact Dell for sales, technical support, or customer service issues:

- 1 Go to **Dell.com/support.**
- 2 Select your support category.
- 3 Verify your country or region in the Choose a Country/Region drop-down list at the bottom of the page.
- 4 Select the appropriate service or support link based on your need.